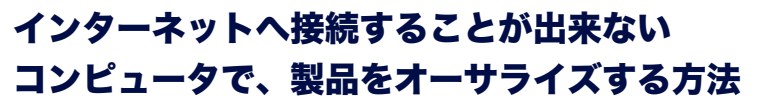

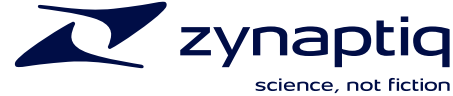

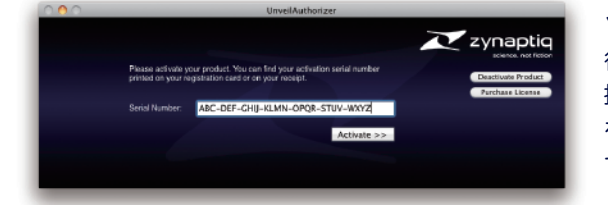

ソフトウェアのインストール後、通常通りオーサライズ作業を 行ないます。製品を使用するコンピュータがインターネットに 接続されていないと、Authorizer 画面(左図)の「Activate」 をクリックしたあと「Product Activation」画面が表示されま す(PC 環境によっては、時間が掛かる場合もあります)。

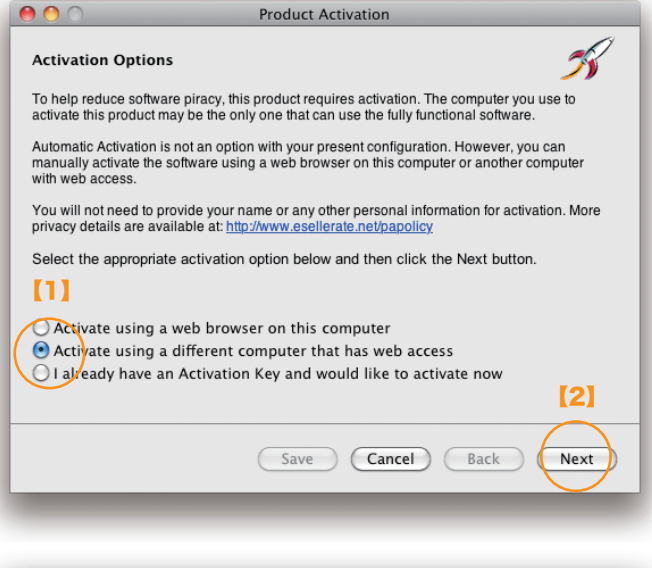

【1】 3 つの項目のうち「Activate using a different computer that has web access」を選んでチェ ックを入れます。「インターネットに接続されている、 別のコンピュータを使用する」という意味です。

【2】「Next」をクリックして、次の画面に移ります。

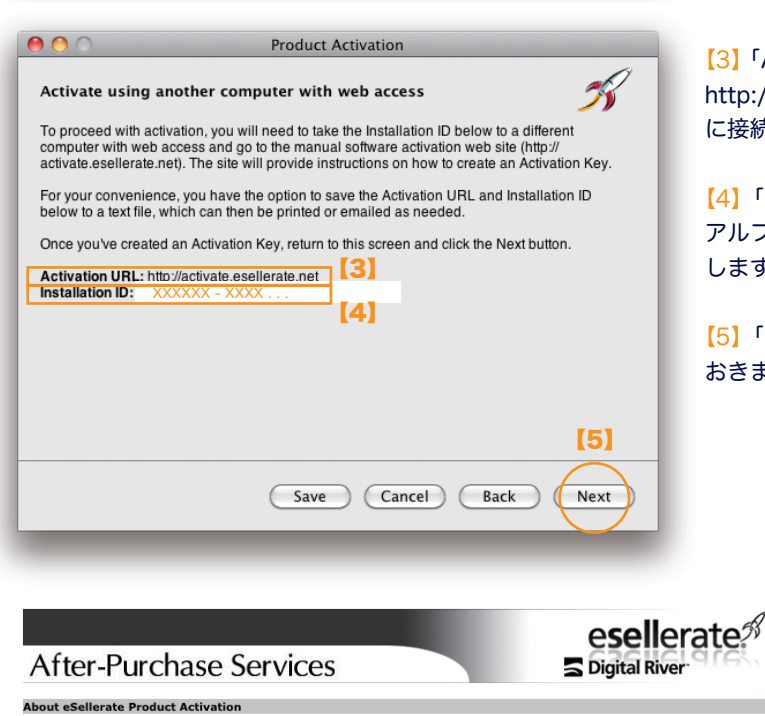

【3】 「Activation URL」として記載されている http://activate.esellerate.net へ、インターネット に接続された別のコンピュータでアクセスして下さい。

【4】「Installation ID」として記載されている数字と アルファベット文字の羅列は、上記 URL 先で使用 します。

【5】「Next」をクリックして、次の画面に進めて おきます。

> 【6】 空欄に、上記【4】で表示されて いる「Installation ID」を入力して下 さい。

【7】Installation ID を入力したら、 空欄右横のボタンをクリックすると、 次の画面に移ります。

About eSellerate Product Activation<br>eSellerate Product Activation is an anti-piracy technology that helps ensure software is used only on the computer for which it was eSellerate<br>purchased. During activation, the unique Installation ID for the target computer is sent to eSellerate's product activation servers. This Installation

ID does not include any personal information, nor does it include any information about the software or the documents that reside on<br>the computer. For details, see esellerate's Product Activation Privacy Policy. **Enter Installation ID** 

......<br>I the field below, enter the Installation ID supplied by the software you are activating. (In some cases, the field will be prefilled.) When you're finished, click the Submit button. **6** 【7】

Terms of Use | Privacy Policy | Copyright @ 2012 eSellerate

ס∃

**IXXXXXX - XXXX . . .** 

## After-Purchase Services

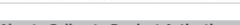

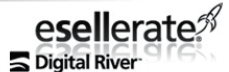

About eSellerate Product Activation<br>eSellerate Product Activation is an anti-piracy technology that helps ensure software is used only on the computer for which it was<br>purchased.

During activation, the unique Installation ID for the target computer is sent to eSellerate's product activation servers. This Installation<br>ID does not include any personal information, nor does it include any information

Enter Installation ID<br>In the field below, enter the Installation ID supplied by the software you are activating. (In some cases, the field will be prefilled.) When you're finished, click the Submit button.

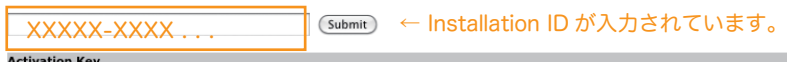

Activation Key<br>Use the Activation Key below to activate your purchased software.

## Notes:

If you are activating the software on this computer, you can save time by copying the Activation Key from this page and then<br>pasting it into the appropriate wizard screen.<br>The rout may want to print out this page for futu

- 
- 

【8】 「Activation Key」が発行 され、空欄に表示されています。 製品のオーサライズを行なう コンピュータで使用します。

【9】E-mail アドレスを入力して、 「E-mail Activation Code」ボタ ンをクリックすると、【8】の 「Activation Key」が記された メールが届きます。

On the computer that will use the software, bring up the Manual Product Activation Wizard. (If you've closed the wizard since beginning<br>the activation process, you'll need to use the activation features of the software to

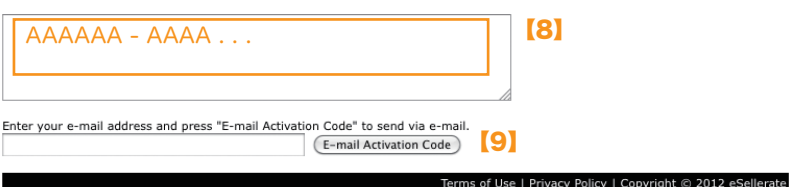

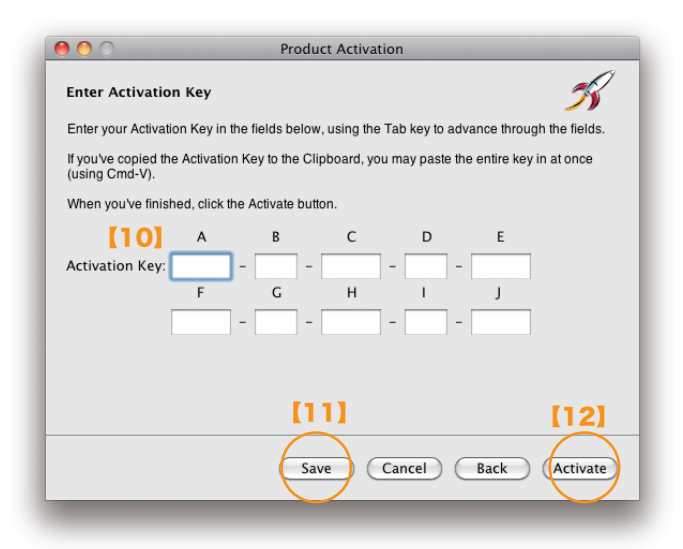

【10】 Zynaptiq 製品のオーサライズを行なうコン ピュータに戻ります。【5】で次に移った画面にお いて、「ActivationKey」を入力します。

「Activation Key」のテキストをコピーしている 場合、左図の「A」欄にペーストすれば、全ての 項目に記入されます。

【11】「Save」をクリックすると「Installation ID」 と「Activation Key」をテキストファイルとして 記録を残しておくことが出来ます。

【12】「Activate」をクリックすると、オーサライ ズ作業が完了します。

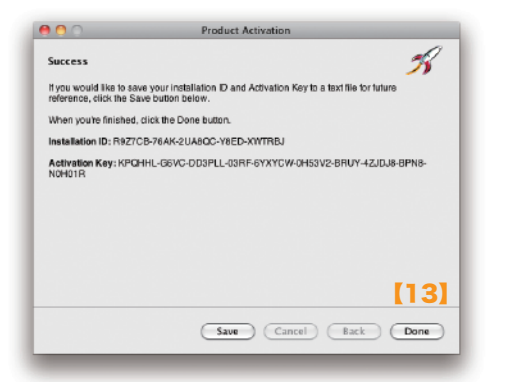

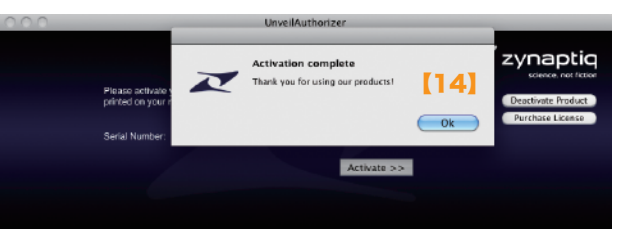

【13】 【13】 「Success」と表示されます。右下の「DONE」を クリックして、画面を閉じます。

> 【14】 Authorizer 画面に戻り、「Activation complete」と 表示されます。